# Registering for a LearningStream account

LearningStream is used to register for courses and exams for the CIT program. You can review course and exam information, register and pay, and access upcoming course and exam information.

The screenshots used in this guide depict a desktop computer screen. If you are using your phone or tablet, the screen may look slightly different but the steps are the same.

## **STEP 1**

To access the LearningStream registration system, visit the CIT website Registration and Schedule page. Select the purple register button to be taken to the registration portal.

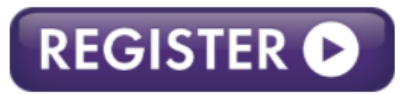

Course information and exam dates are listed below for your reference.

#### **STEP 2**

If you have used LearningStream before, login with your email and password. Go to STEP 4 of this instruction guide.

If this is your first time accessing LearningStream, you will need to create an account. To create an account, select Create a New Account from the options on the screen.

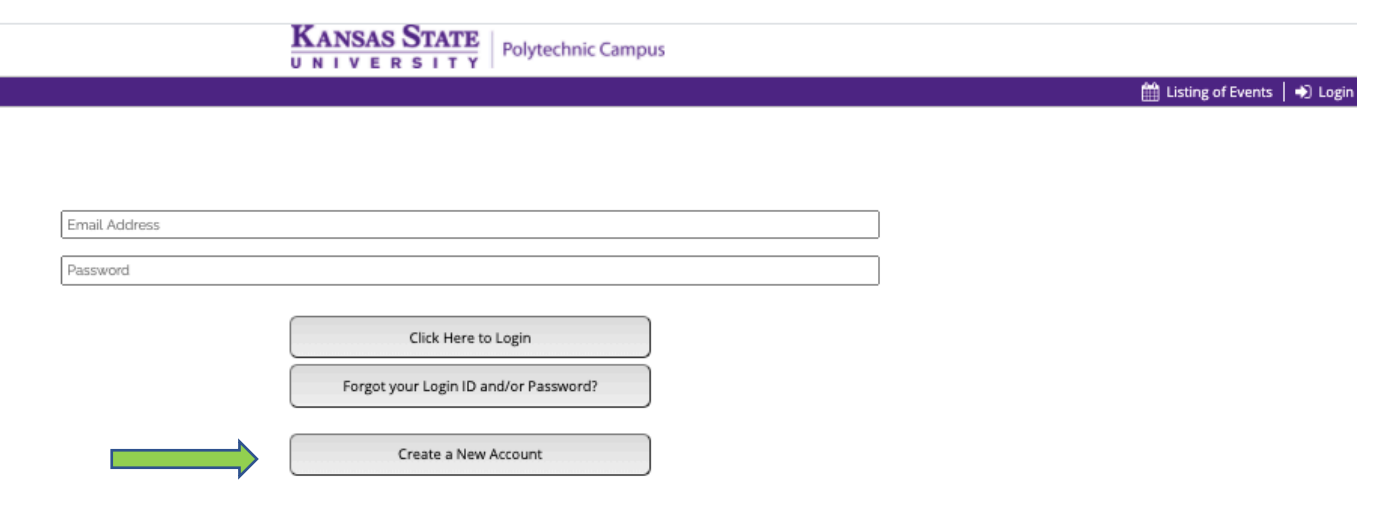

#### **STEP 3** (Skip if you already have an account)

Fill out the requested information to create your account. This information will be used going forward to login in for LearningStream access. Select Save Changes and Create Account when the form has been completed.

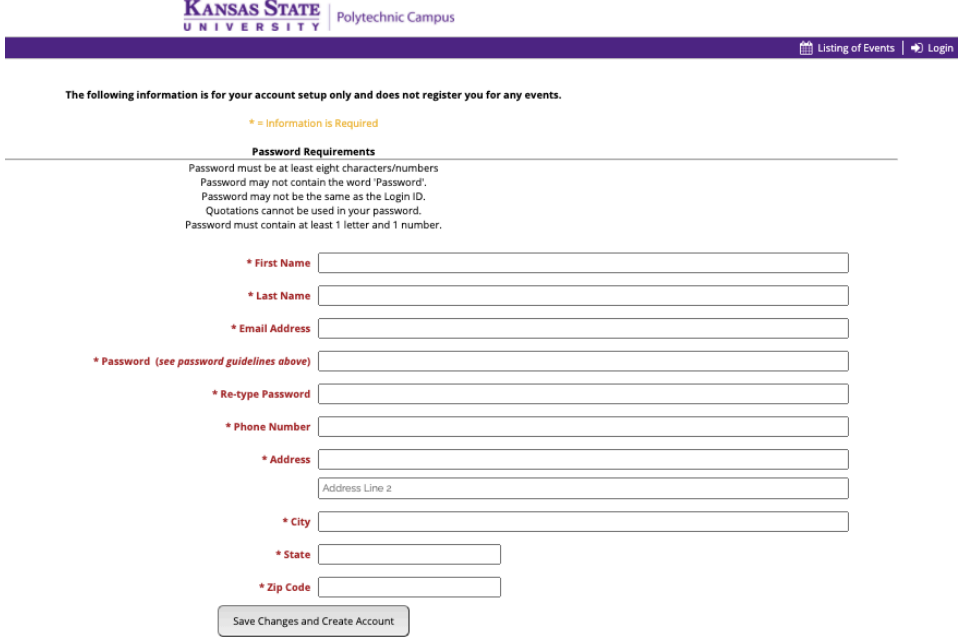

#### **STEP 4**

Once you have logged in to LearningStream, you will be taken to the course calendar page. This page contains all available course and exam information. It is organized by course categories. Select the category of course/exam you are needing to register for and select View Events.

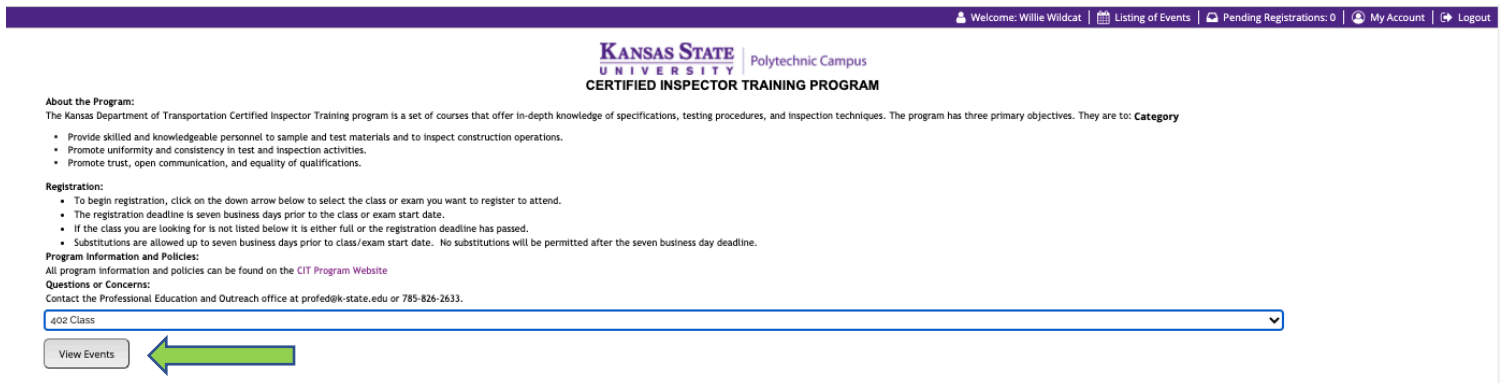

#### **STEP 5**

A list of all available dates for the certification you have selected will appear. Once you have identified your desired date, select Register Now to be taken to the course information page.<br>  $\frac{\text{KANSAS STATE}}{\text{WAYLER SETY}}$  Polytechnic Campus

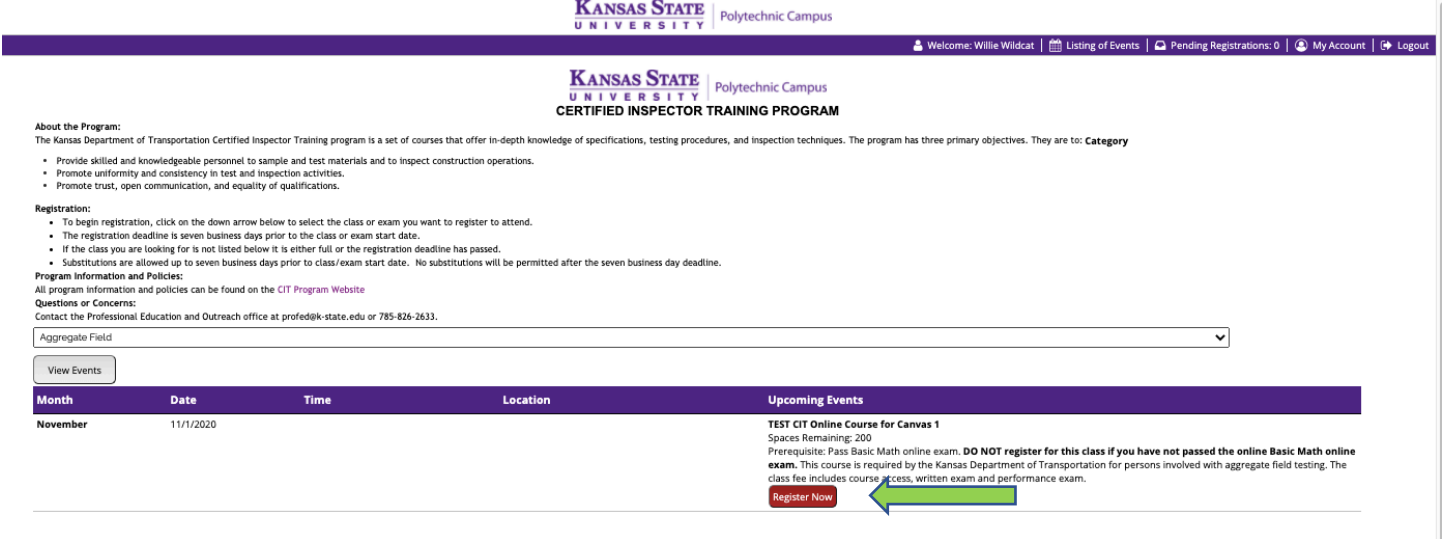

#### **STEP 6**

The course event page contains prerequisite information, times and location if applicable, and cost. To register, select Register Now – Individual Registration.

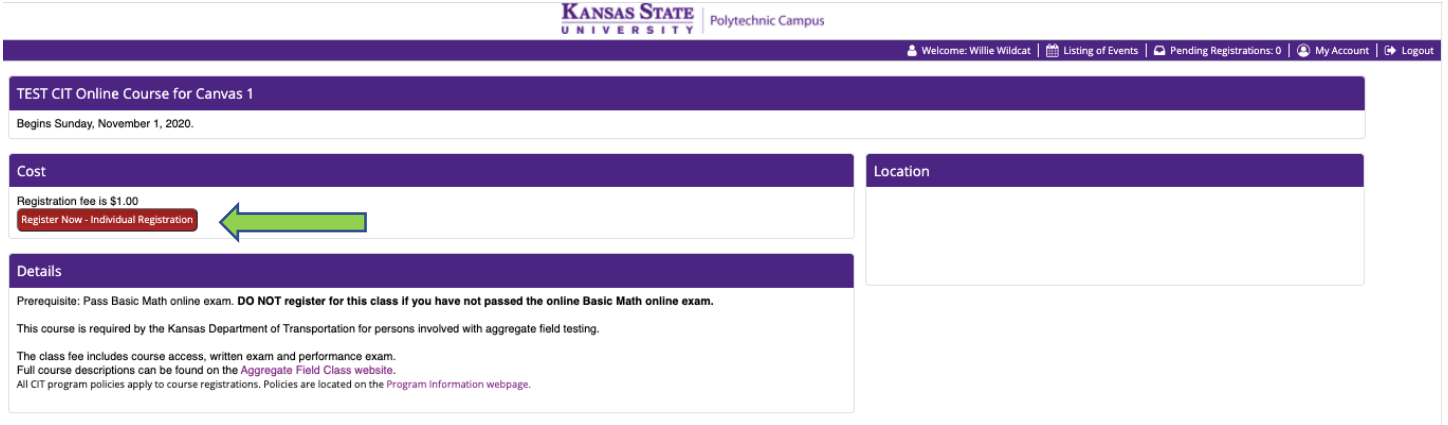

### **STEP 7**

Confirm the person you are registering. You may also add additional registrations at this time.

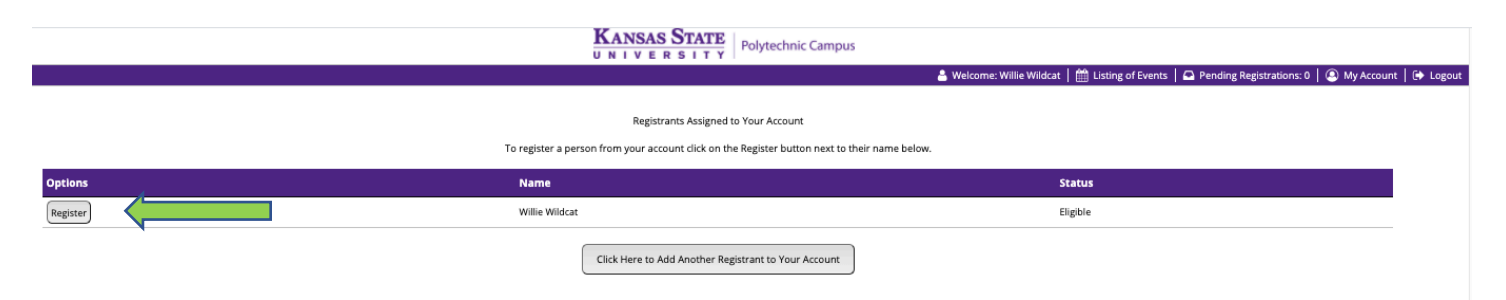

#### **STEP 8**

You will be taken to the course registration form. Information from your LearningStream account will populate, you will need to provide additional details to finalize your registration.

Be sure to review the policies listed below the form. When complete, scroll to the bottom and submit your registration.

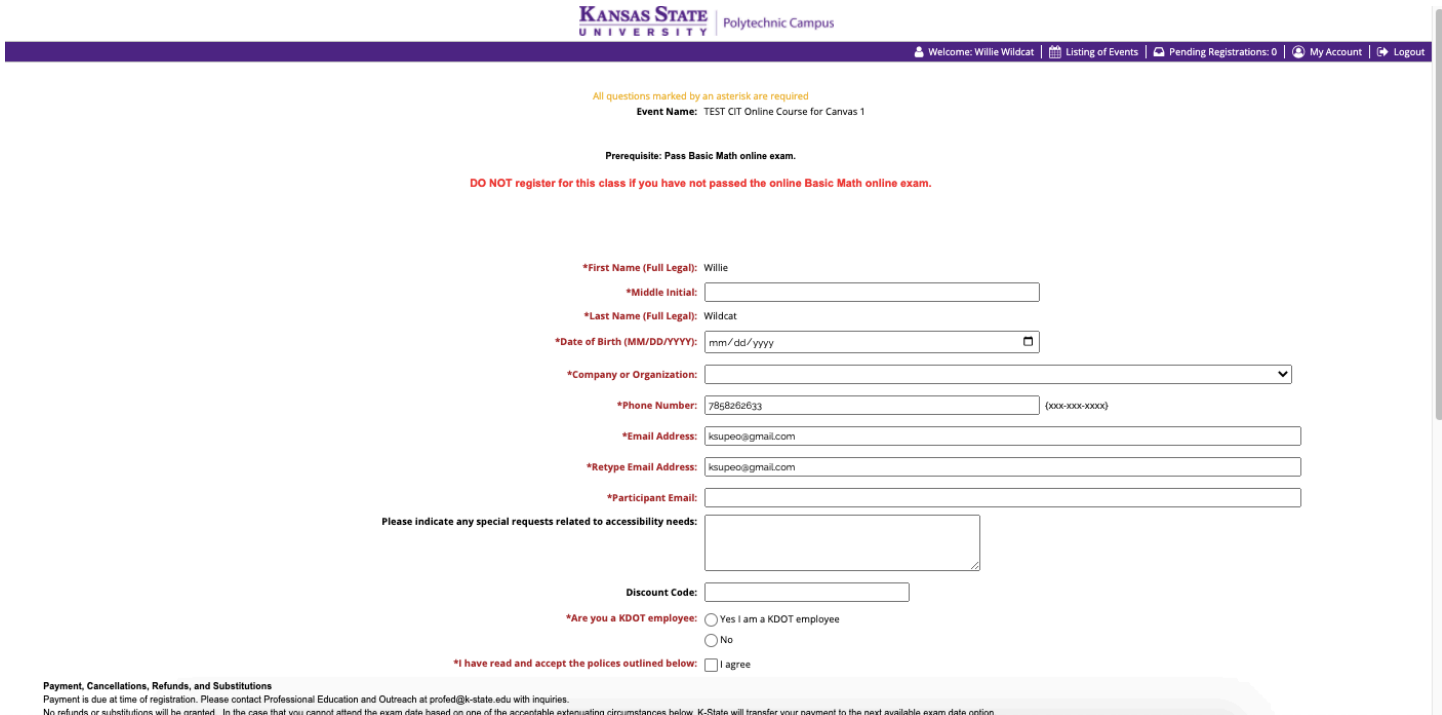

# **STEP 9**

Finalize the registration by selecting Click Here to Checkout Now. You may also add another course/exam registration at this time.

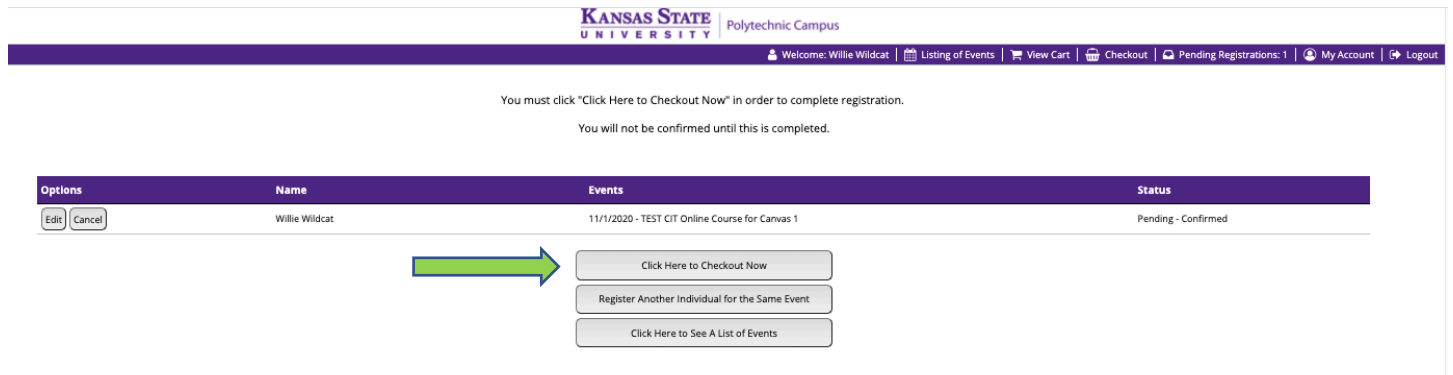

# **STEP 10**

Payment is required at the time of registration. Select Click to Pay with Credit Card to be taken to the credit card transaction page.

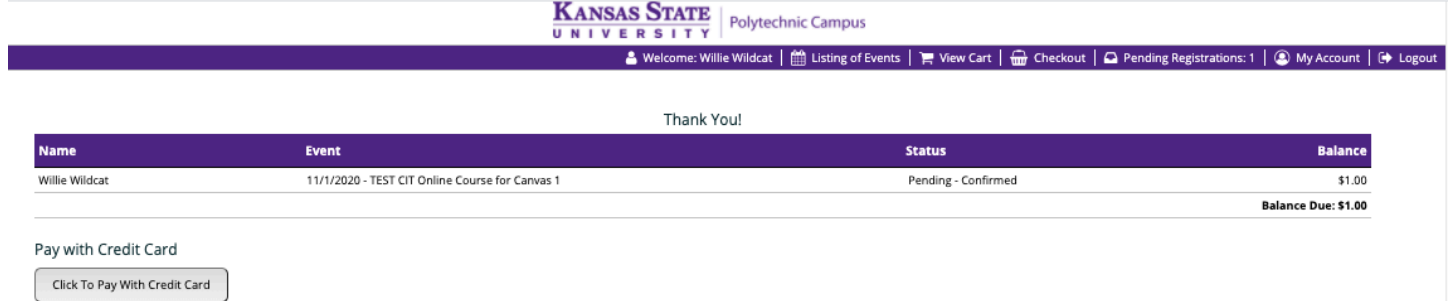

Complete card transaction information. You will be emailed a receipt.